## **Final Grading in NazNet Self Service**

- 1. Log into **NazNet Self Service** <https://mynaznet.naz.edu/> using your MyNaz username and password. Having account access issues? Contact IT Services at [usl@naz.edu](mailto:usl@naz.edu) or 585-389-2111 for assistance.
- 2. Once logged in, click on the "Faculty" menu button.

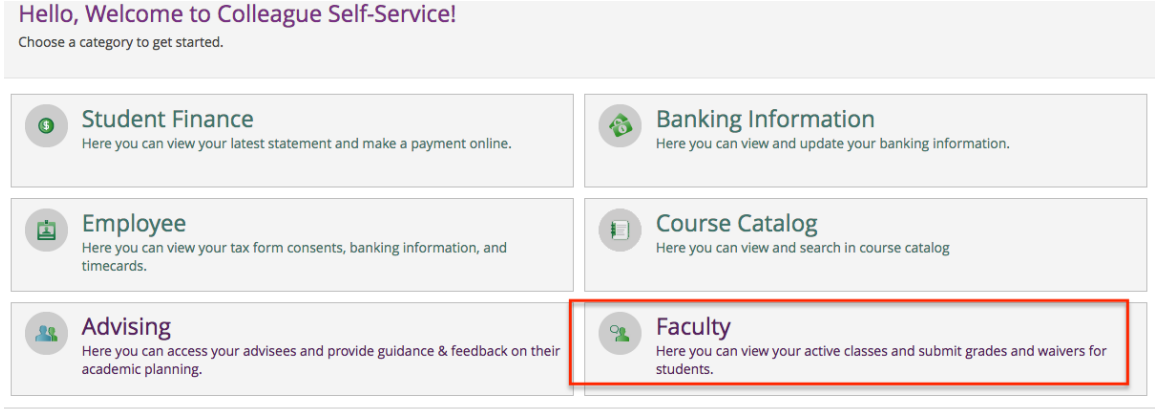

3. Click on the course section you would like to grade.

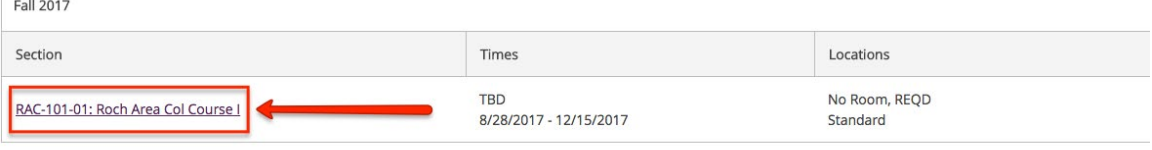

4. Next, click the grading tab above the class roster listing which appears.

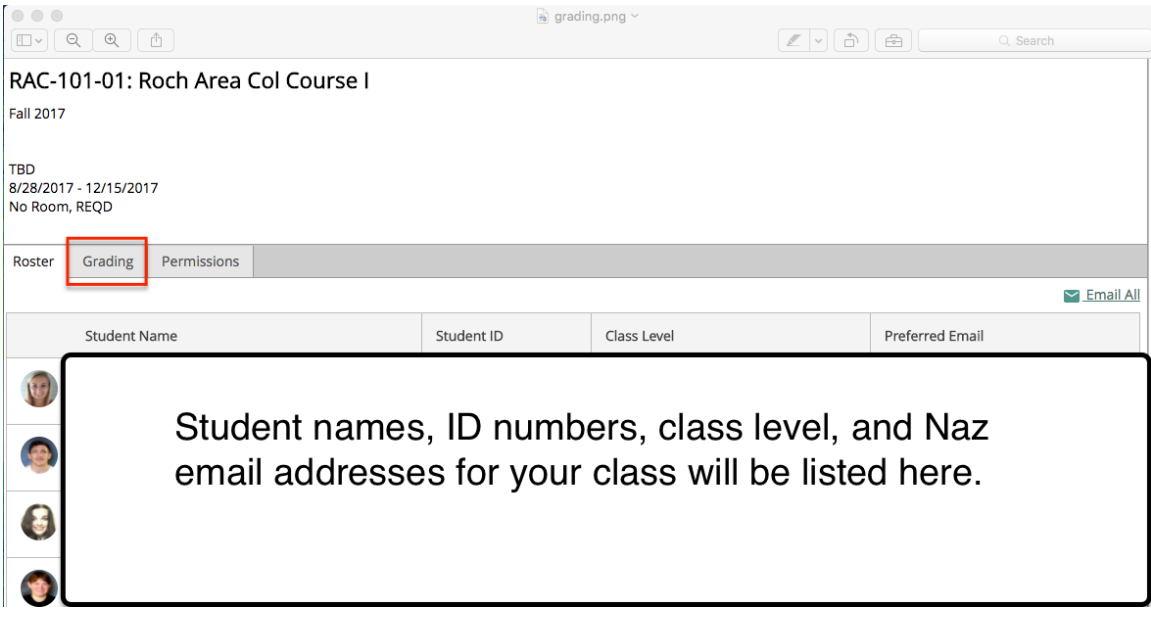

- 5. Once on the grading tab, click "Final Grade" and use the drop down menu **[C]** for each student to select the appropriate final grade.
	- o Traditional letter grades may be submitted (A, A-, B+, F etc.). For pass/fail courses use: S (satisfactory) or U (unsatisfactory).

**Only if needed** should you use the other remaining fields available:

- o **Assigning a Failing Grade (Grade of F or U)** *additional info needed*
	- If the student never attended the class, check the **Never Attended** box [A];

 $-OR-$ 

- If the student DID attend class (for at least a portion of the semester), enter the Last Date of Attendance. Completion of this field is required ONLY for failing grades.
- o **Expiration Date [D].** Only for students getting an I (Incomplete) grade. Enter the appropriate expiration date published on th[e Academic Calendar](https://www2.naz.edu/registrar/academic-calendar) using the format m/d/yyyy (must be resolved within six weeks of the end of the semester). "I" grades are assigned only after the professor and student have had a discussion before the grade for the course has been submitted and have reached a mutual agreement for completion of the course requirements. The instructor submits the "I" grade during the regular grading period.

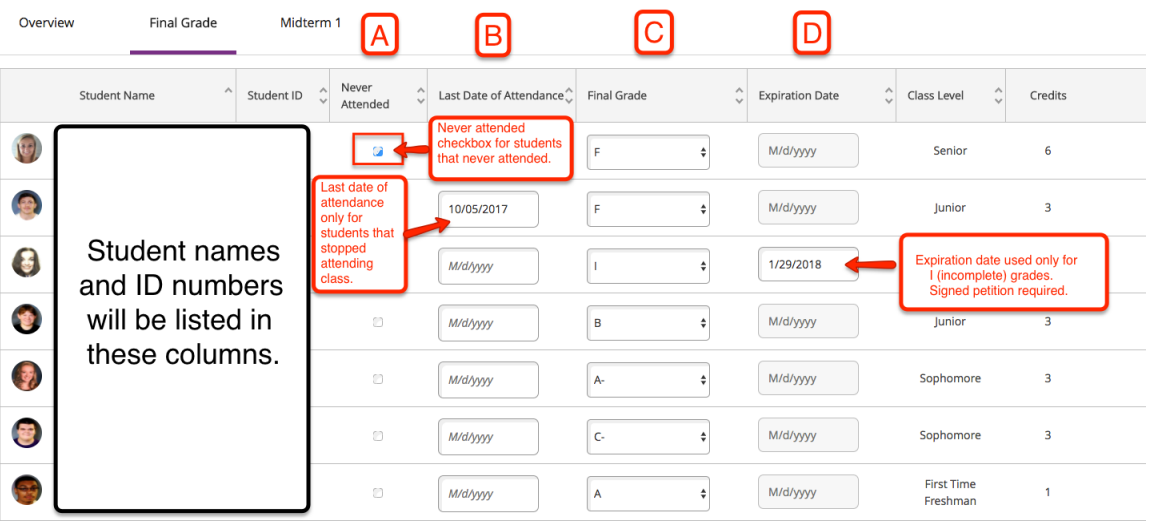

6. Once all students have been given grades, you are finished. Note: there is no submit button. You can either click "Back to Courses" to select an additional course section to grade or log out.

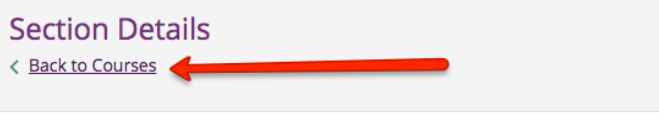

RAC-101-01: Roch Area Col Course I  $\sim$  11  $\sim$  0.4 $\sim$ 

Note: You may return to the final-grading tab to adjust the final grades for any student *until the grades have been "verified" by the Registrar's Office (grades are verified daily during* 

*final's week)*. Check the [Academic Calendar](https://www2.naz.edu/registrar/academic-calendar) posted on the Registrar's website for specific dates. Once the final-grade is verified you will not have this ability in NazNet Self Service and will need to submit a change of grade form to adjust a student's grade.